## WANDABSCHLUSS ÄNDERN

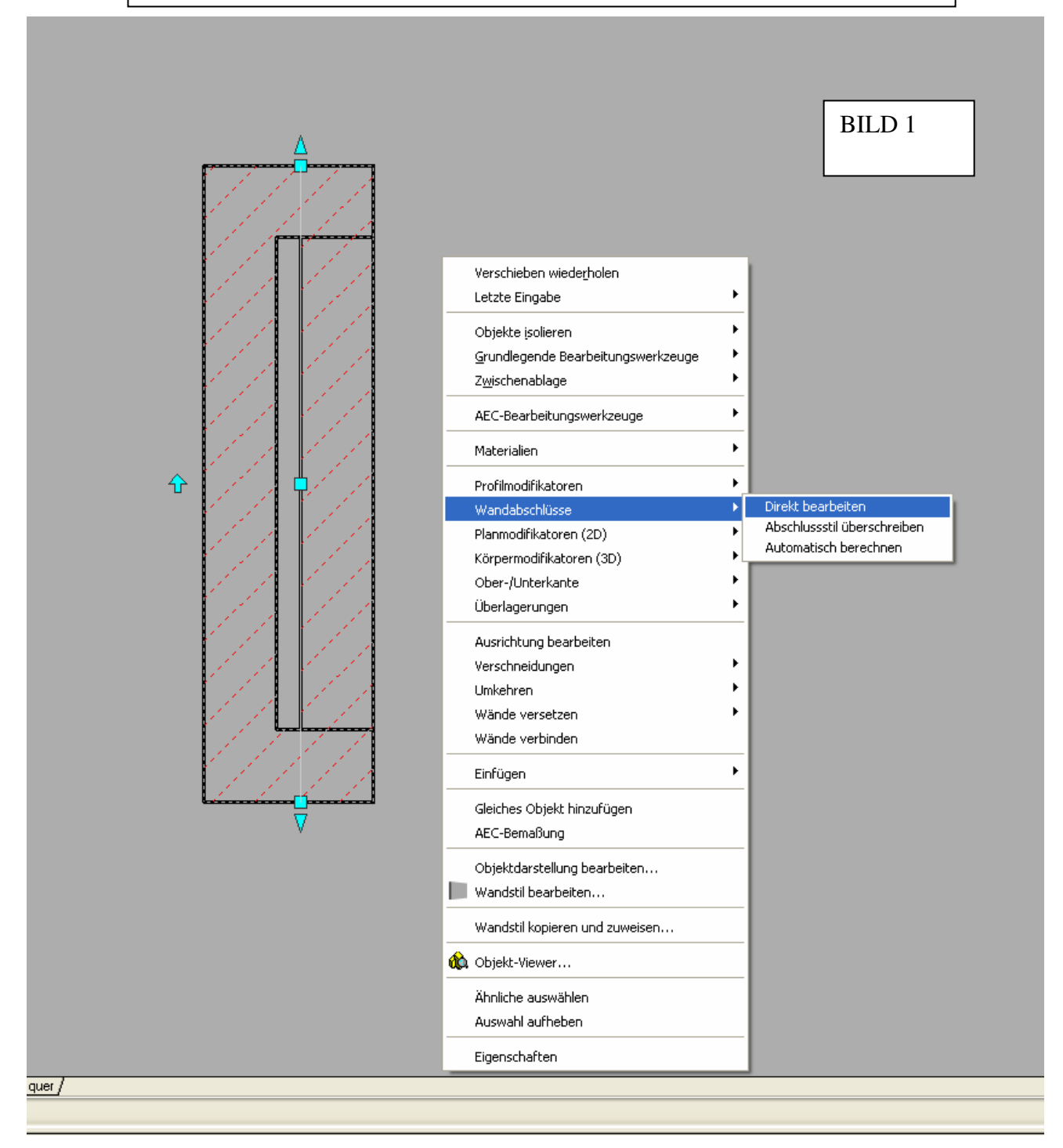

Schritt 1: Wand markieren mit RMT auf Wandabschlüsse direkt bearbeiten gehen Siehe Bild 1

Schritt 2: Es erscheinen die grünen und die blauen Linien (Bild2) – die grüne Linie anklicken, sodass die Scheitelpunkte markiert sind (siehe Bild 2).

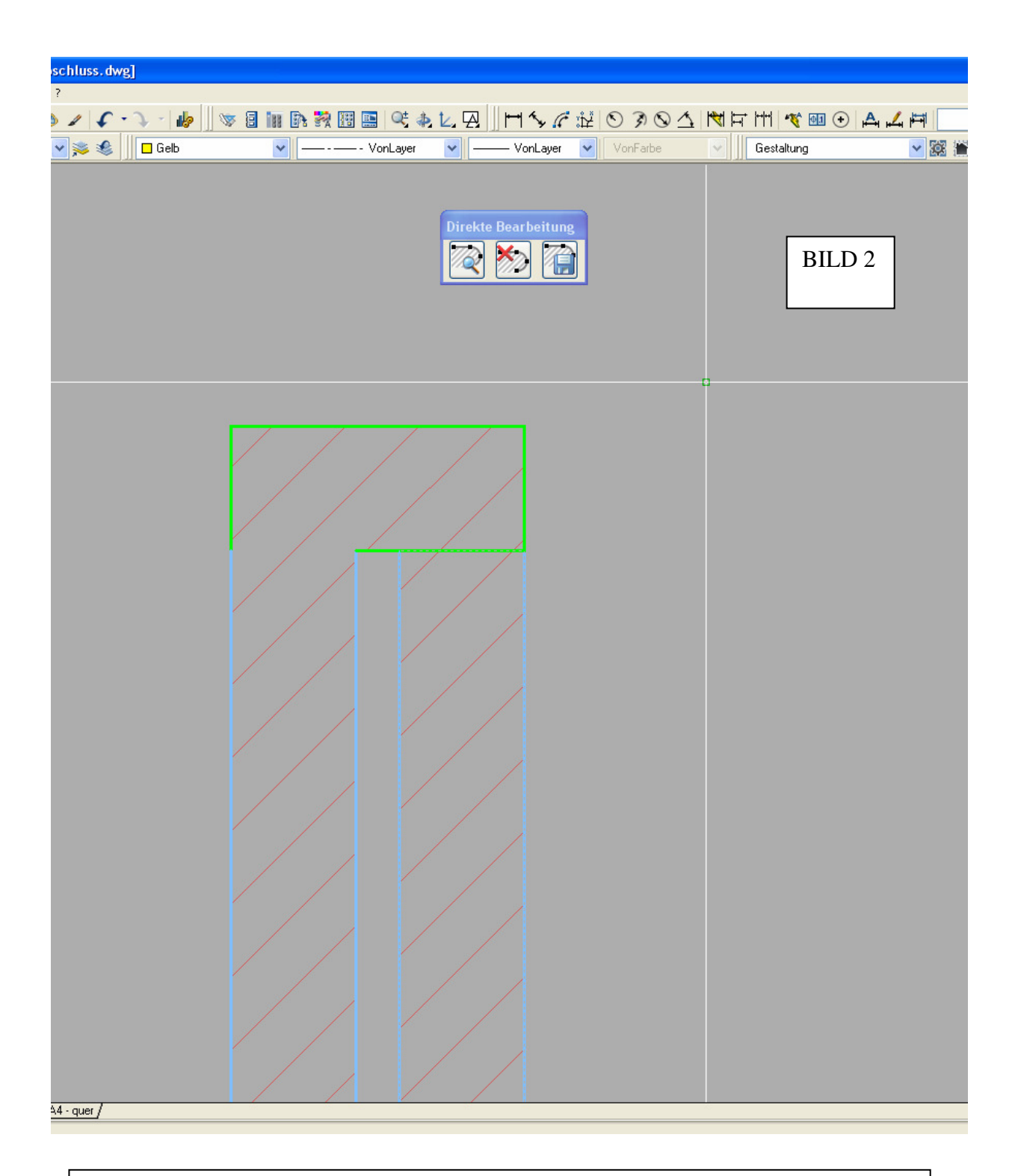

Schritt 3: Die grüne Linie mittels Scheitelpunkt wie in Bild 3 ziehen und dann mit RMT Kante ausblenden – zuerst bei der gezogenen, und dann die horizontale darunter – die Farbe ändert sich dann auf rot nachdem sie ausgeblendet wurden. (Siehe Bild 4)

Schritt 4: Die grüne Linie die Anfangs gezogen wurde mit dem Scheitelpunkt zurückziehen und auf Änderungen speichern (Bild 5)

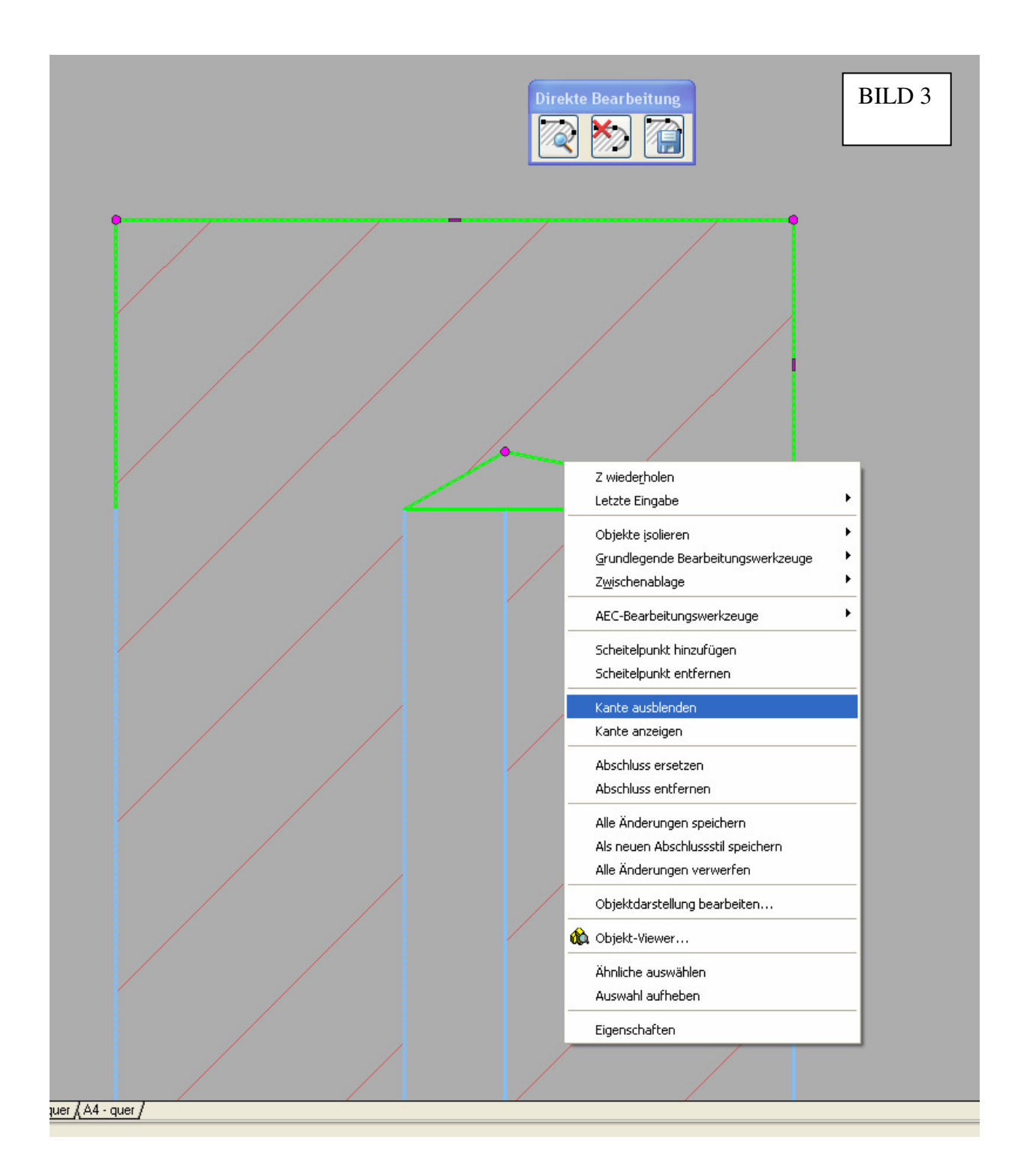

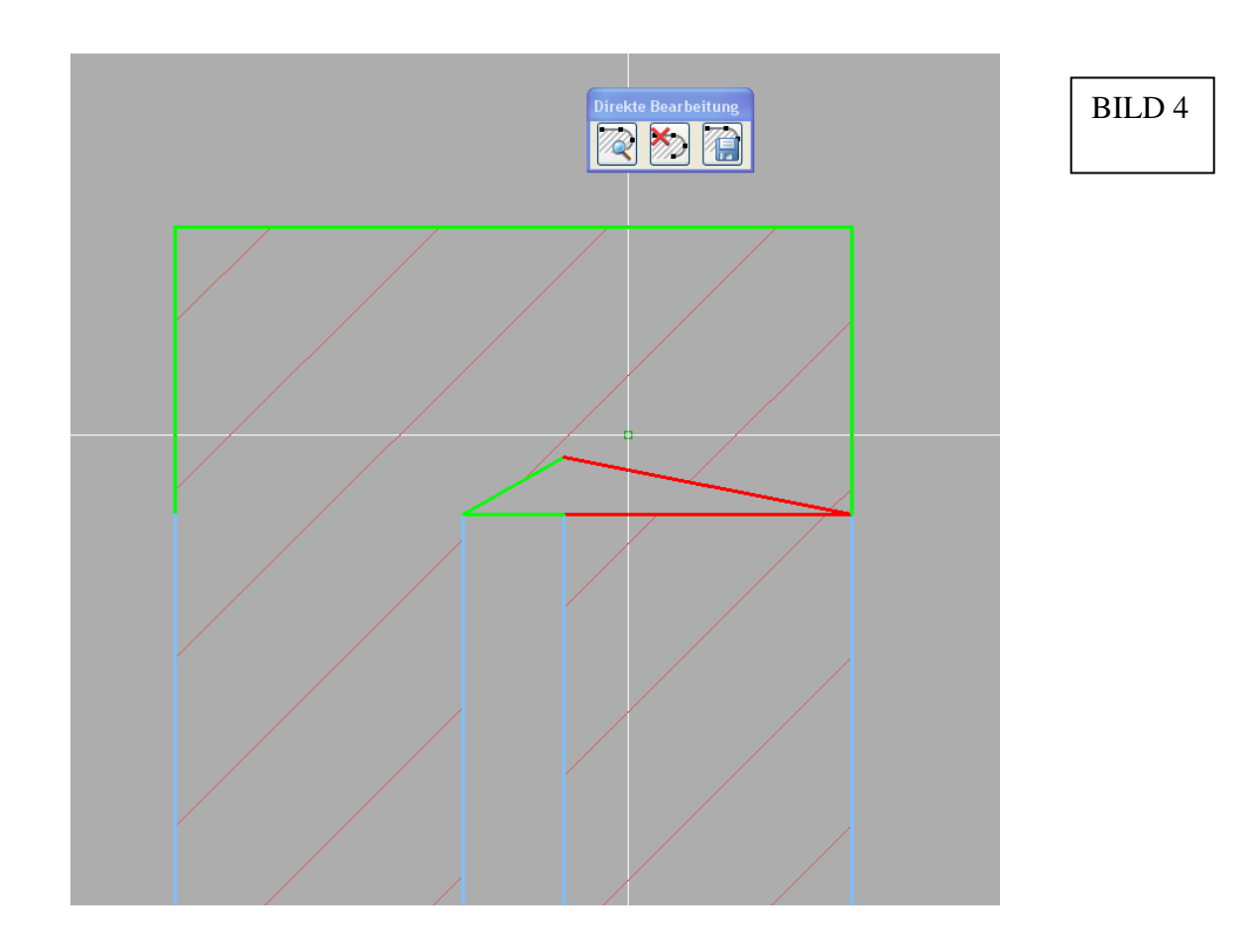

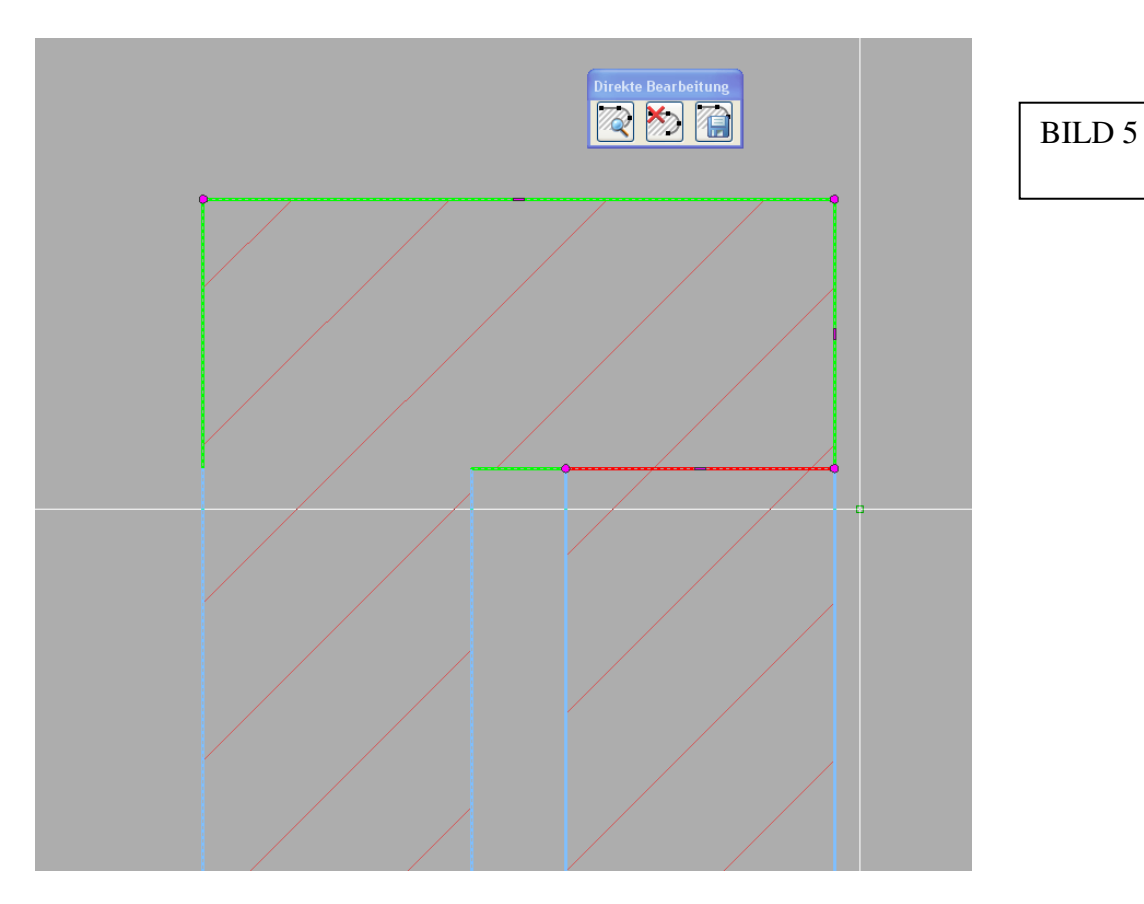

## ENDERGEBNIS

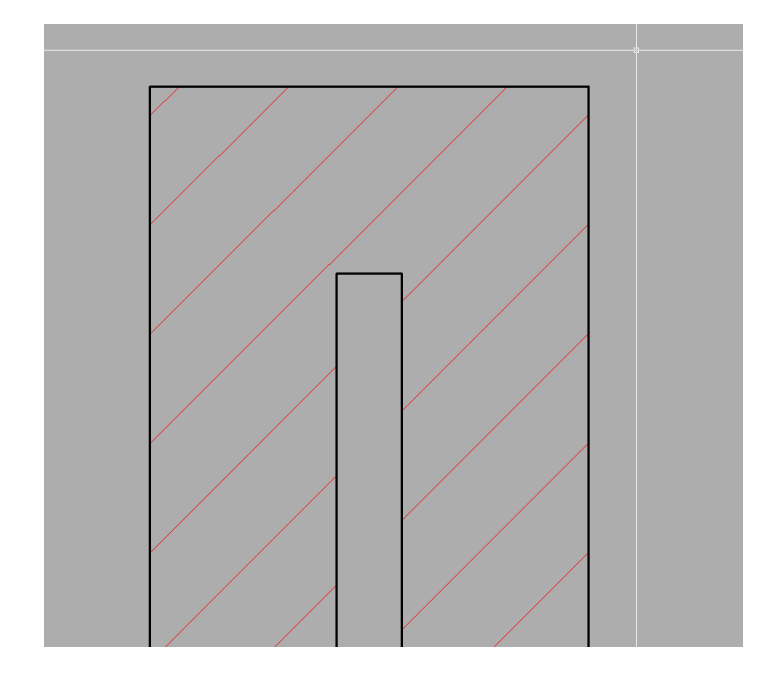